# **TRAMITACIÓ TELEMÀTICA DELS PROCEDIMENTS DEL SERVEI DE MINES AMB L'ENLLAÇ A LA PÀGINA DE PAGAMENT DE LA TAXA.**

(Actualització agost 2022)

Des de la [Seu electrònica de la CAIB](https://www.caib.es/seucaib/es/200/personas/) s'ha posat en servei, tant de les persones físiques com de les persones jurídiques, la via telemàtica per a la presentació i realització de les tramitacions dirigides a l'Administració.

Cada procediment té la seva corresponent fitxa amb la informació rellevant per a la seva tramitació, així com l'accés als tràmits telemàtics relacionats.

En aquest [enllaç](https://www.caib.es/sites/tramitacioudit/ca/tramitacia_telematica/) trobareu la llista i informació de tots els procediments vinculats al Servei de Mines de la Direcció General.

Recordau que per poder tramitar telemàticament s'ha de disposar d'un certificat electrònic o eDNI.

### TRÀMITS TELEMÀTICS DE SOL·LICITUD D'INICI

Actualment existeixen dos tipus de tràmits telemàtics: els automatitzats i els no automatitzats. Tots dos s'inicien des de la fitxa corresponent de cada procediment de la seu electrònica de la CAIB. En aquest document s'han recopilat tots els links d'accés a les tramitacions telemàtiques i a les taxes de cadascun dels procediments.

#### 1. Tràmits telemàtics automatitzats

En els tràmits telemàtics automatitzats la taxa es paga en el mateix procés de tramitació. En aquest moment, el Servei de Mines té dos tràmits telemàtics automatitzats:

- [Pla de labors amb visita d'inspecció d'ECA](https://www.caib.es/seucaib/ca/tramites/tramite/549598/) (TNI-031)
- Registre de maguinaria minera (158)

Les passes a seguir són les següents:

GOIB/

1.- S'inicia la tramitació, des de la fitxa de la seu electrònica o des dels links facilitats en aquest document, i s'emplena la sol·licitud com un formulari en línia durant el procés. Aquesta és l'única sol·licitud que s'ha d'aportar.

2.- Amb la sol·licitud s'ha de presentar annexada, tota la documentació que correspongui segons les indicacions recollides a la guia de tramitació del procediment. Tant la guia de tramitació com els formularis necessaris es poden descarregar en l'apartat corresponent en la fitxa de cada tràmit.

3.- Una vegada annexats els documents es realitza el pagament de la taxa durant el propi procés de tramitació.

4.- Es registra la tramitació. La mateixa plataforma enviarà el tràmit registrat a la Direcció General.

L'aplicació conté un assistent que us guiarà d'una manera senzilla i intuïtiva durant tot el procés de tramitació.

#### 2. Tràmits telemàtics no automatitzats

A diferència de la mena de tràmit anterior, en els tràmits no automatitzats de sol·licitud d'inici, la taxa es paga abans de l'inici del tràmit telemàtic. Per tant els passos a seguir per a la seva tramitació són els següents:

1.- Pagament de la taxa corresponent. Es pot realitzar a través de l'enllaç específic que s'adjunta en aquest document segons el tràmit. Una vegada pagada la taxa s'ha de guardar el justificant del pagament per a adjuntar-lo en el procés de tramitació.

2.- S'inicia la tramitació, des de la seu electrònica en l'apartat *Accés al tràmit telemàtic* desde la fitxa del procediment corresponent. En aquest document es troben els links per a poder accedir a la fitxa de cada procediment.

3.- S'emplena la sol·licitud com un formulari en línia durant el procés. Aquesta és l'única sol·licitud que s'ha d'aportar.

4.- Amb la sol·licitud s'ha de presentar annexada, tota la documentació que correspongui segons les indicacions recollides a la guia de tramitació del procediment. Tant la guia de tramitació com els formularis necessaris es poden descarregar en l'apartat corresponent en la fitxa de cada tràmit.

5.- Aportar, com a documentació adjunta, el justificant de pagament de la taxa. En el cas de no presentar el justificant, no es tindrà per pagada la taxa, i no s'iniciarà l'expedient. Si no es disposa del document pot recuperar-se des de l'enllaç "Còpia del justificant de [pagament](https://www.atib.es/Pagos/CopiaJustificante.aspx) de l'ATIB".

6.- Es registra la tramitació. La mateixa plataforma enviarà el tràmit registrat a la Direcció General.

L'aplicació conté un assistent que us guiarà d'una manera senzilla i intuïtiva durant tot el procés de tramitació.

## TRÀMIT TELEMÀTIC DE CORRECCIÓ DE DEFICIÈNCIES

Amb aquest tràmit l'interessat que va iniciar el procediment ha de corregir les deficiències que s'han trobat en la tramitació de sol·licitud d'inici. En la fitxa de cada procediment es troben dos tràmits singularitzats:

a.- Tràmit de sol·licitud d'inici *(fase d'inici del procediment)* 

b.- Tràmit de correcció de deficiències *(fase d'instrucció del procediment)* 

És aquest últim tràmit el que s'ha de presentar per a la contestació de les anomalies. Per a això els passos a seguir són:

1.- S'hagi registrat el tràmit de sol·licitud d'inici i per tant, hi hagi un número d'expedient associat.

2.- El Servei de Mines, una vegada revisat el tràmit presentat, hagi trobat deficiències amb les quals no es pugui continuar o finalitzar el procediment.

3.- Els interessats hagin rebut un requeriment previ de correcció mitjançant notificació.

4.- Si iniciï el tràmit de correcció d'anomalies de manera telemàtica des de la seu electrònica en l'apartat *Accés al tràmit telemàtic* des de la fitxa del procediment corresponent. Al final de la mateixa apareix un botó blau des del qual s'inicia el tràmit d'aportació de documentació/esmena de deficiències.

La sol·licitud és un formulari que s'ha d'emplenar en línia durant el procés de tramitació. En la sol·licitud s'ha d'indicar el número d'expedient i fer una breu descripció de la deficiència que es corregeix. Aquesta és l'única sol·licitud que s'ha d'aportar.

5.- Juntament amb la sol·licitud s'ha de presentar annexada, la documentació o informació requerida per l'Administració, per a corregir les deficiències notificades.

Per a aportar documentació addicional a un expedient obert l'única possibilitat acceptada a partir del mes de febrer de 2022 és el tràmit telemàtic de \*UDIT (sense taxa), en la fitxa de cada procediment, al final de la mateixa i com a tràmit singularitzat, apareixerà un botó blau des del qual es podrà iniciar el tràmit d'aportació de documentació/correcció de deficiències, si l'expedient al qual vol aportar documentació/correcció de deficiències, no té un tràmit concret, la tramitació ha de fer-se des de:

- [Aportació de documents addicionals a un expedient](https://www.caib.es/seucaib/ca/tramites/tramite/3434525/)

#### INSTRUCCIONS PAGAMENT DE TAXES MODELS ATIB

En aquest document es troben els accessos directes tant als tràmits \*UDIT com a les taxes de cadascun dels procediments del Servei de Mines. Funcionament:

- Fer "clic" damunt del número del tràmit \*UDIT per a accedir a la fitxa del procediment des d'on es pot: descarregar la guia de tramitació, descarregar els formularis necessaris i iniciar el tràmit telemàtic.
- Fer "clic" damunt del terme "taxa" de cada tràmit per a accedir a la pàgina per a procedir al pagament de la taxa. Únicament s'ha d'utilitzar els links d'aquest document *per realitzar el pagament de les taxes dels Tràmits Telemàtics no automatitzats.*  Una vegada que es disposi del model en pantalla, s'han d'emplenar les dades del model del tribut o ingrés autonòmic corresponent per a poder després:
	- $\circ$  Imprimir els exemplars corresponents al model (format pdf) si el pagament es realitzarà en una entitat bancària col·laboradora i dirigir-se a l'entitat per a procedir al pagament.
	- o En el cas d'haver efectuat el pagament telemàtic, descarregar els exemplars del model i incorporar-los el justificant acreditatiu del pagament. En el procés de tramitació.

En el cas d'interrompre el procés de generació del model tributari, es pot reprendre en un moment posterior. Per això és important guardar el model tributari i anotar la referència de recuperació i, quan s'accedeixi novament a aquesta pàgina, introduirla en el quadre corresponent i així, automàticament tornarà a començar el procés del tràmit que es va interrompre. La Referència de Recuperació caduca als 15 dies.

**En cas de dubtes sobre la taxa a pagar, o el tràmit a realitzar, es recomana fer la consulta prèviament al Servei de Mines: [mines@dgindust.caib.es](mailto:mines@dgindust.caib.es)**

ill core a

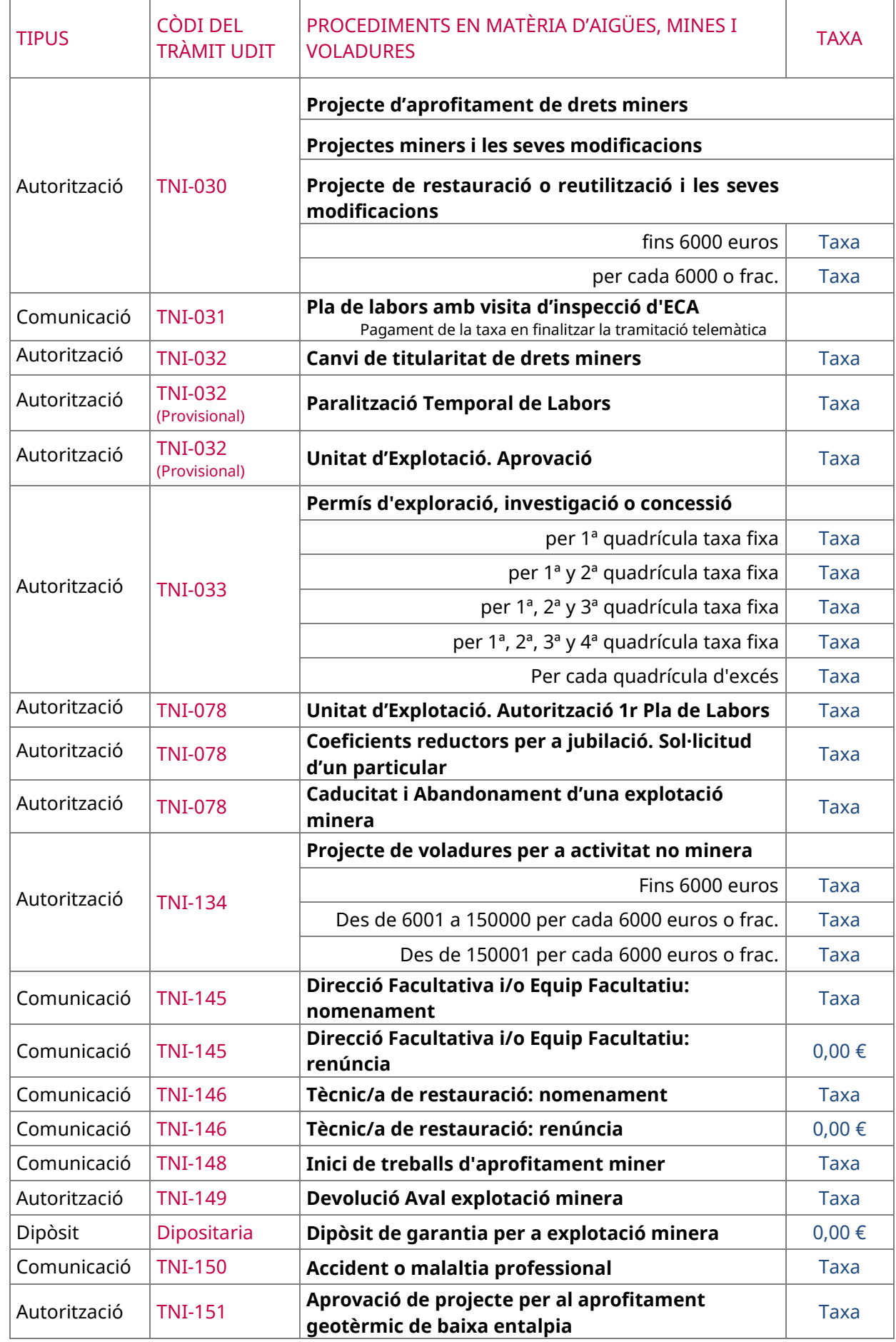

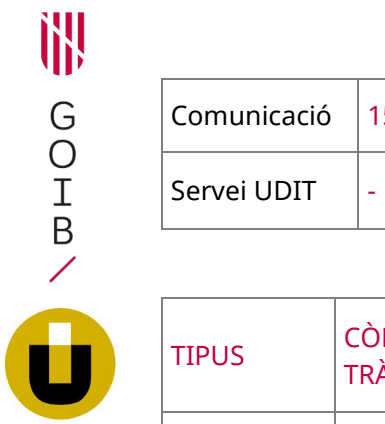

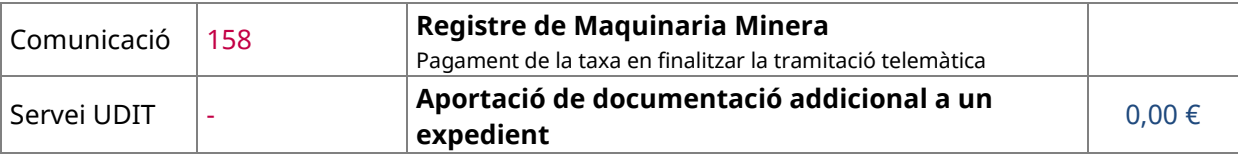

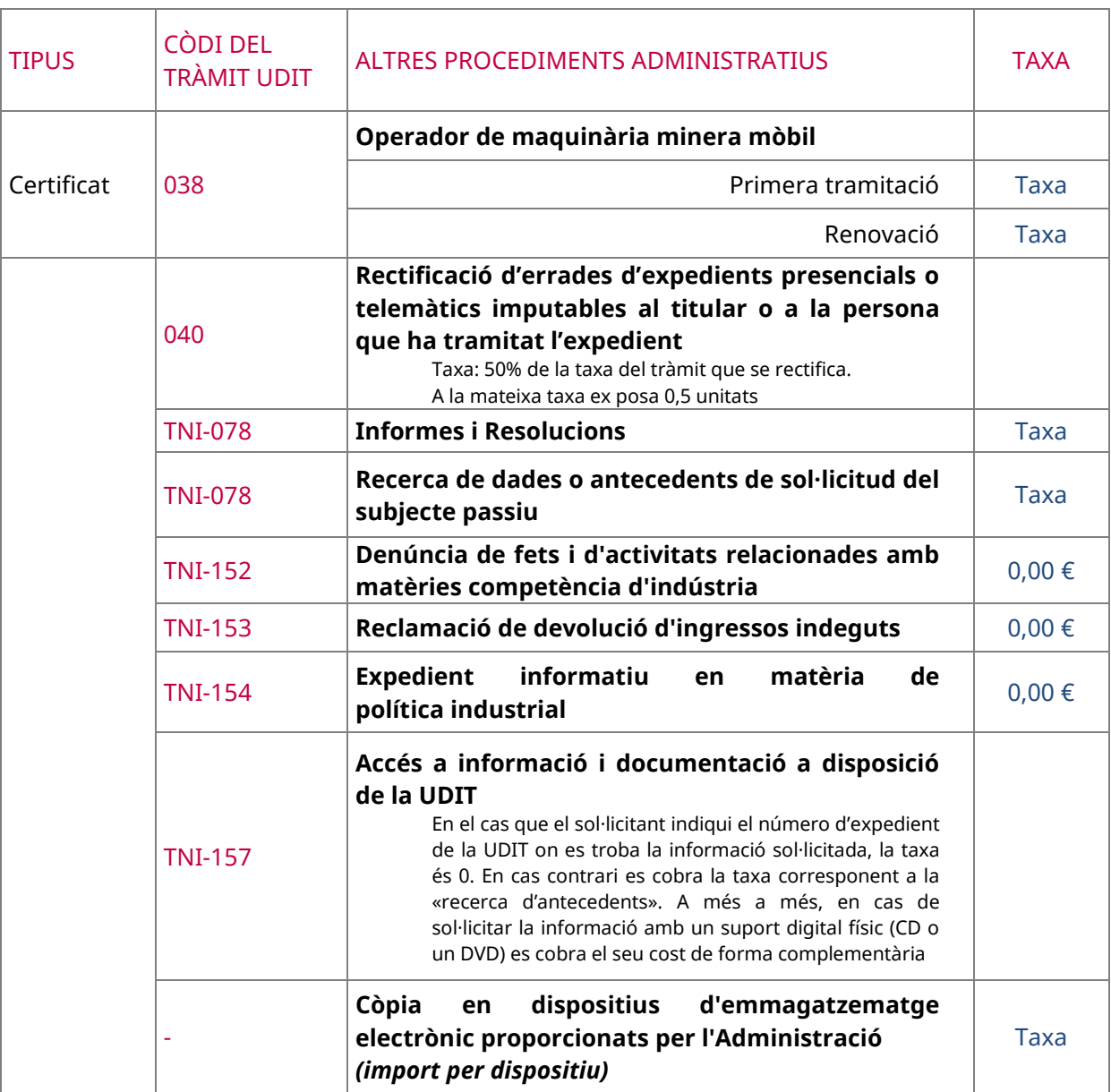